## **IBM SPSS Amos 29.0 basic installation requirements**

Supported operating systems:

- $\checkmark$  Windows Server 2012 R2
- $\checkmark$  Windows Server 2016
- $\checkmark$  Windows Server 2019
- $\checkmark$  Windows 10
- $\checkmark$  Windows 11

Recommended hardware requirements for installation:

- $\checkmark$  Processor: Intel or AMD x86 processor running at 1 gigahertz (GHz) or higher
- $\checkmark$  Memory: 2 GB of RAM or more
- $\checkmark$  Hard drive space: 1 GB of available hard-disk space. If you install more than one auxiliary language, each additional language will require 60-70 MB of hard drive space.
- $\checkmark$  Resolution: XGA (1024x768) or a higher-resolution monitor
- $\checkmark$  To connect to IBM SPSS Statistics Server, the network card needs to implement the TCP/IP network protocol

Installation Precautions:

 $\checkmark$  If an error message occurs during the process, please capture the error screen Print Screen (PrtSc) and email the screen and purchase product information to I-PLANET INTERNATIONAL . We will handle it for you as soon as possible. Customer service email: support@i-planet.com.tw

# **IBM SPSS Amos 29.0 Windows**

Online version client installation guide

Note: Please install or use it in the school network

environment. If you install or use it outside the school,

please connect to a general VPN before proceeding.

\*For virtual network VPN settings, please refer to:

[https://it.nycu.edu.tw/it/en/app/artwebsite/view?module=artwebsite&id=622&sern](https://it.nycu.edu.tw/it/en/app/artwebsite/view?module=artwebsite&id=622&serno=2be759cf-59f8-4542-9a70-ee4001590844) [o=2be759cf-59f8-4542-9a70-ee4001590844](https://it.nycu.edu.tw/it/en/app/artwebsite/view?module=artwebsite&id=622&serno=2be759cf-59f8-4542-9a70-ee4001590844)

Step 1: Double click 'SPSS\_Amos\_29.exe'. The installation will now open. Read through the license agreement and click 'Next'.

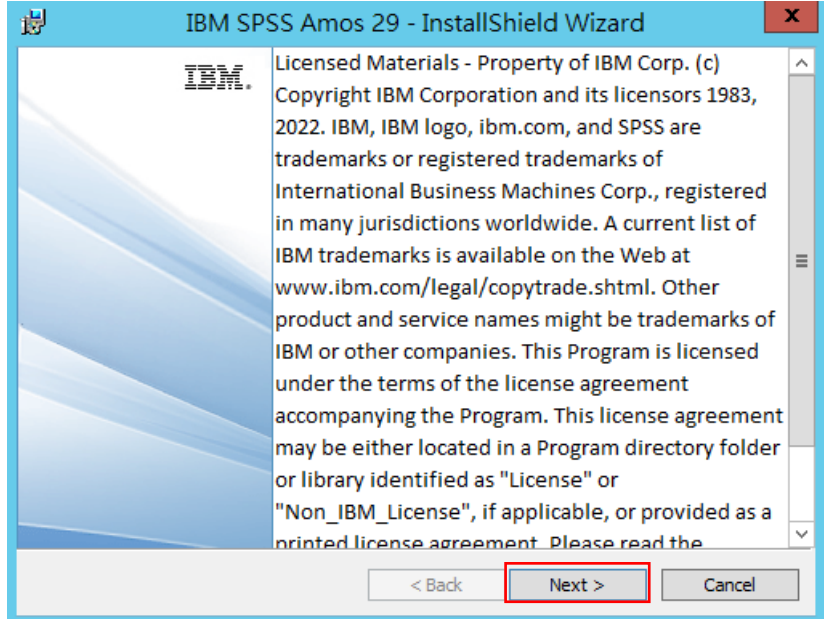

Step 2: Accept the terms in the license agreement and click 'Next'.

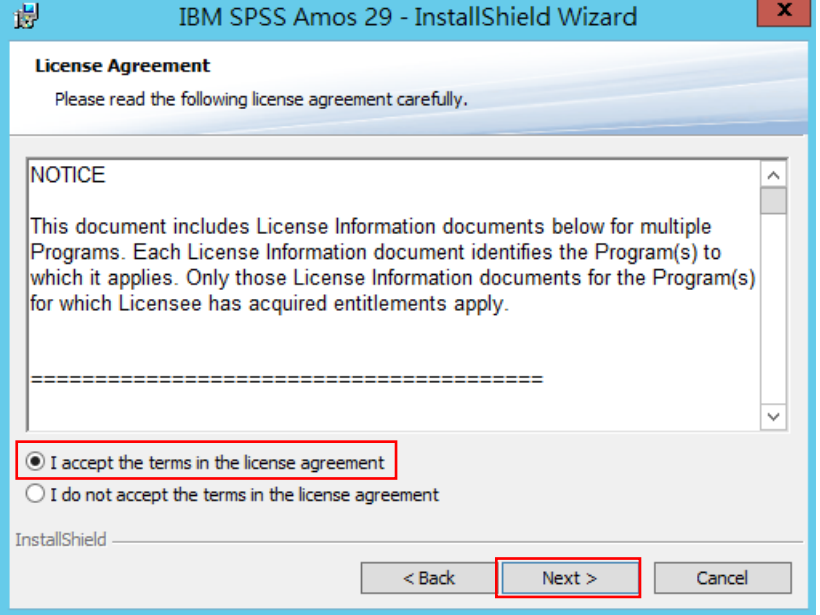

Step 3: You can choose the folder where you want to install Amos. Click 'Change' if you want to change the installation folder. Once the right folder is selected, click 'Next'.

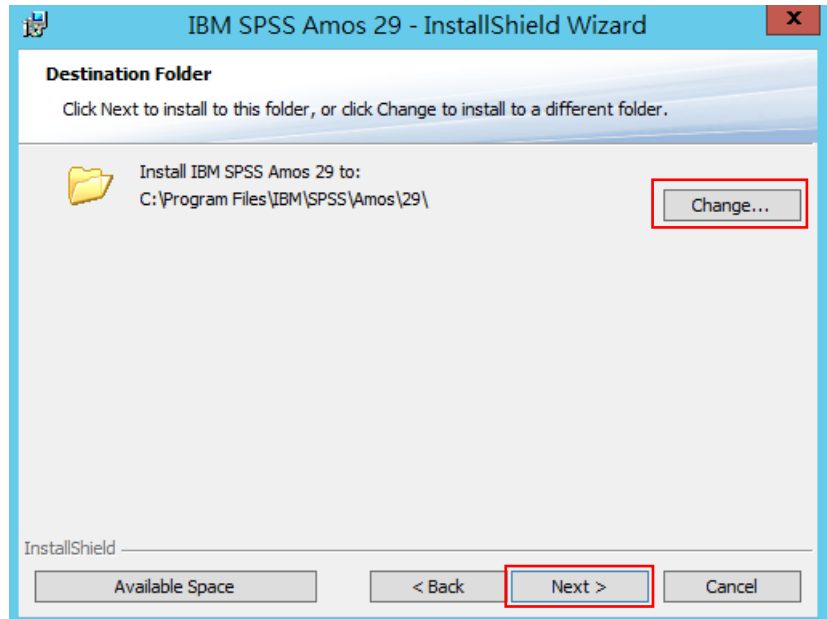

## Step 4: Click 'Install'. The installation will now start.

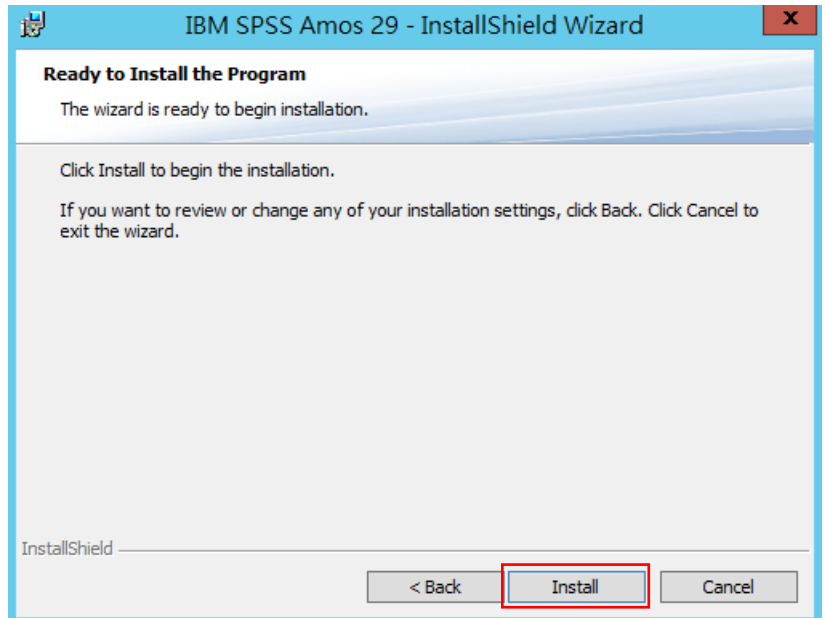

Step 5: SPSS Amos 29 will now install. This may take a while.

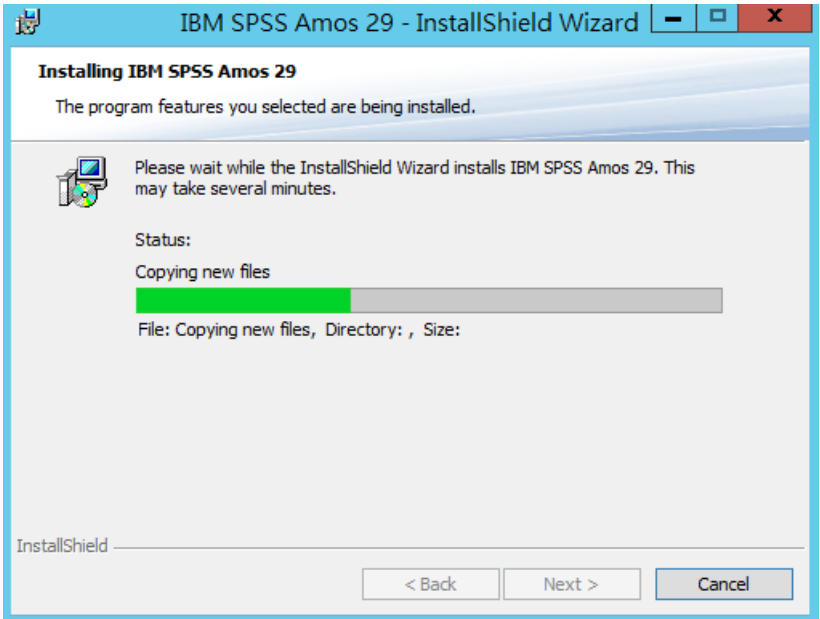

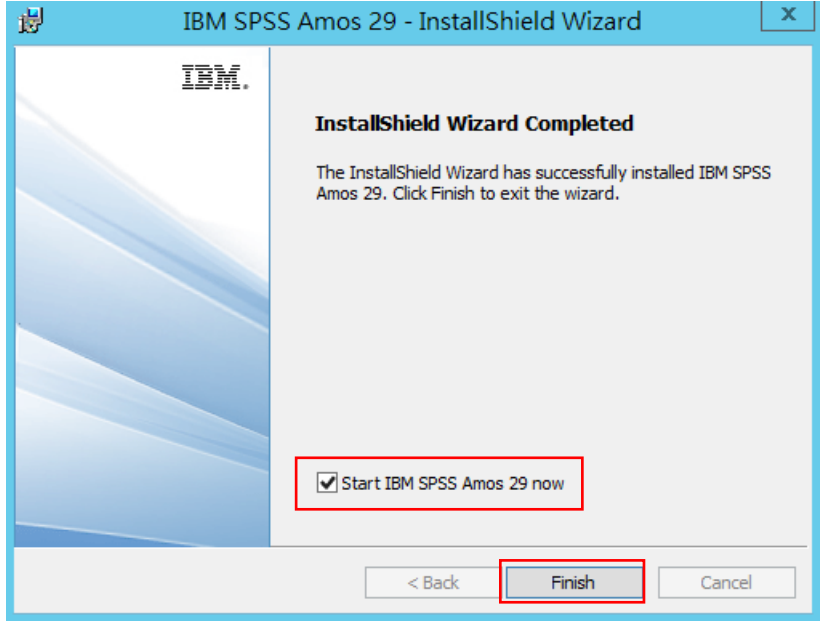

Step 6: The installation is now complete. Click 'Finish'.

Step 7: If you open Amos, you will get the notification: 'No valid license for Amos was found (1, 18).' This is because the license has not been activated yet. Click 'OK'.

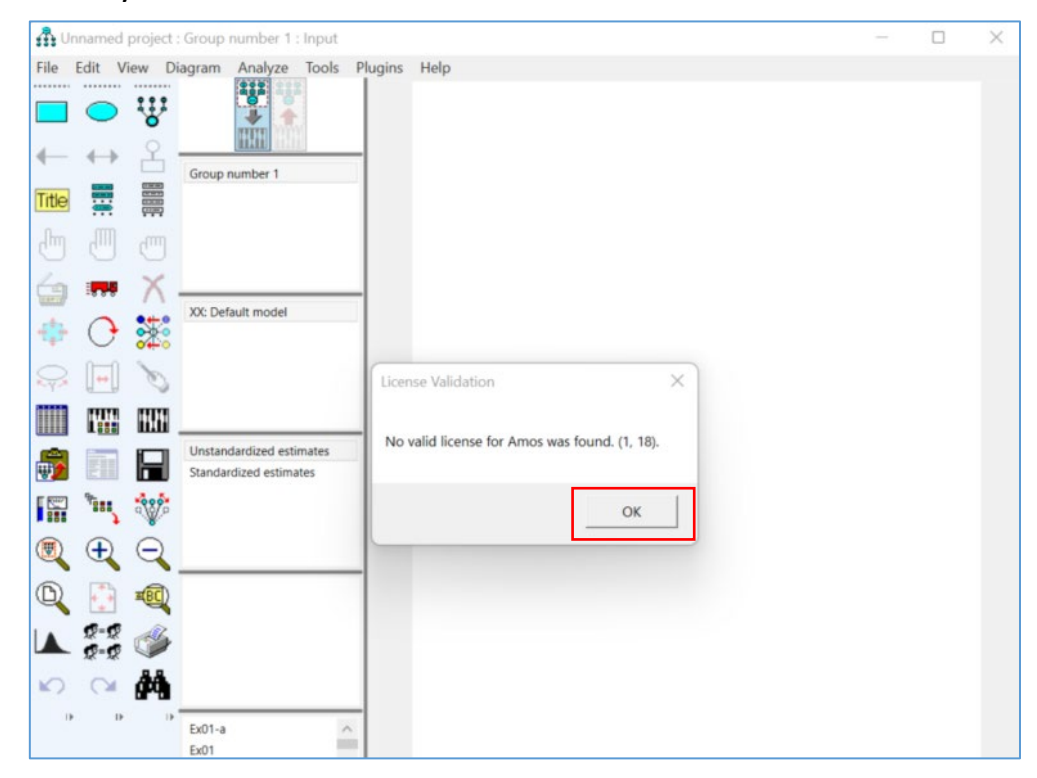

Step 8: Click the menu and activate 'IBM SPSS Amos 29 License Authorization Wizard'.

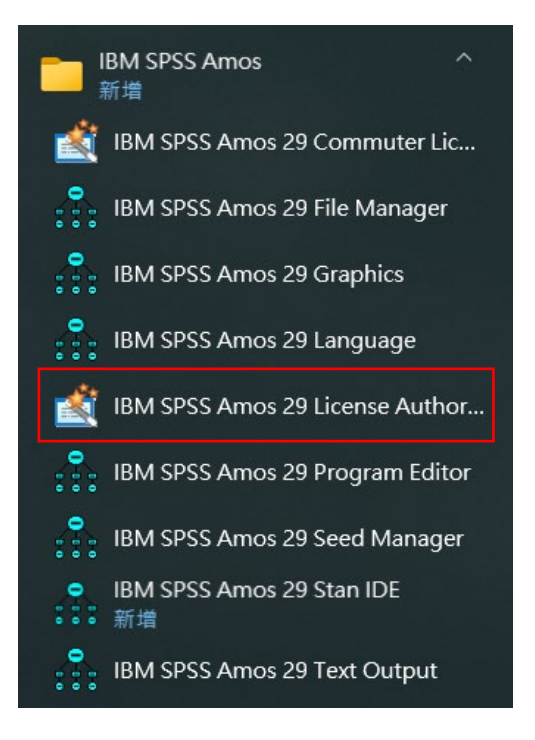

#### Step 9: Start the authorization wizard.

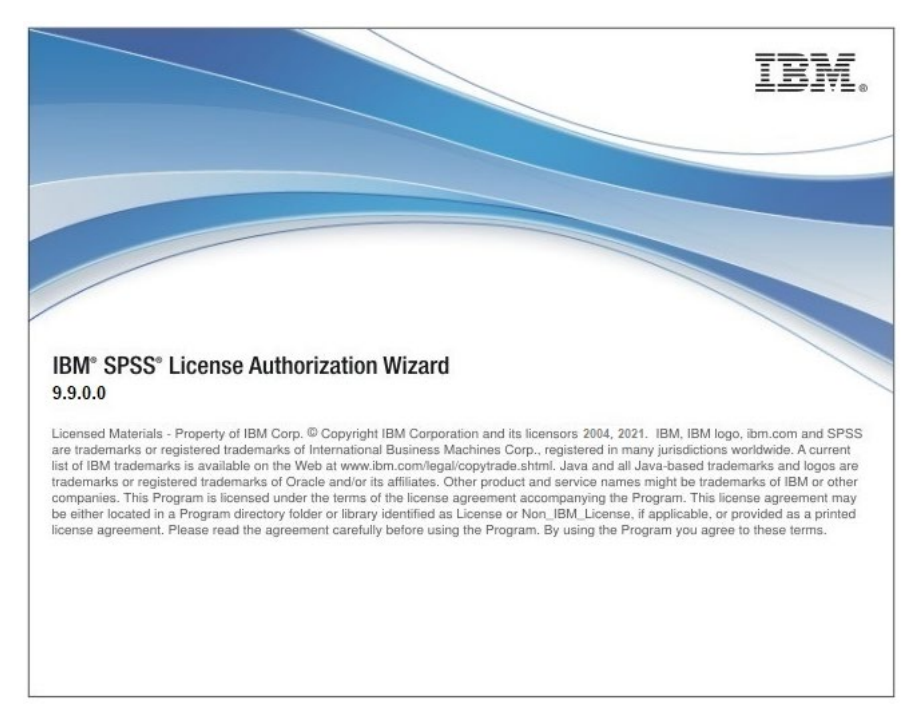

### Step 10: Select the option 'Concurrent User Authorization' and click

'Next'.Before entering the verification, please confirm whether **you are connected to the school network** or **a general VPN outside the school**. If the firewall or anti-virus software has been activated, please temporarily turn it off and then turn it on again after the authentication is successful.

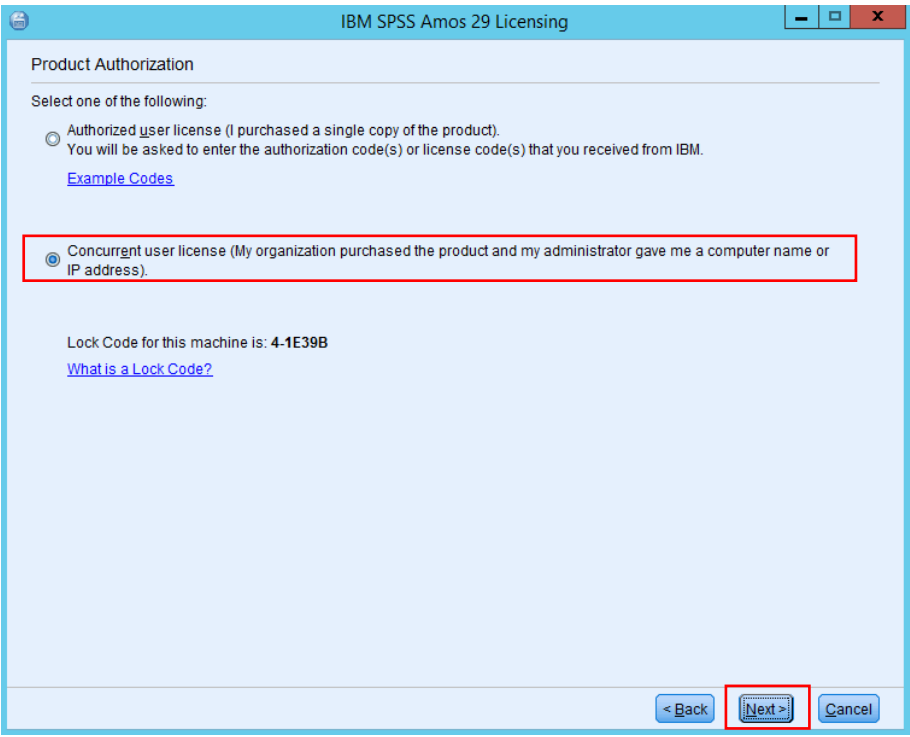

Step 11: In the field 'License manager server name or IP address', fill in your IP address '140.113.9.144'. Click on 'Next'.

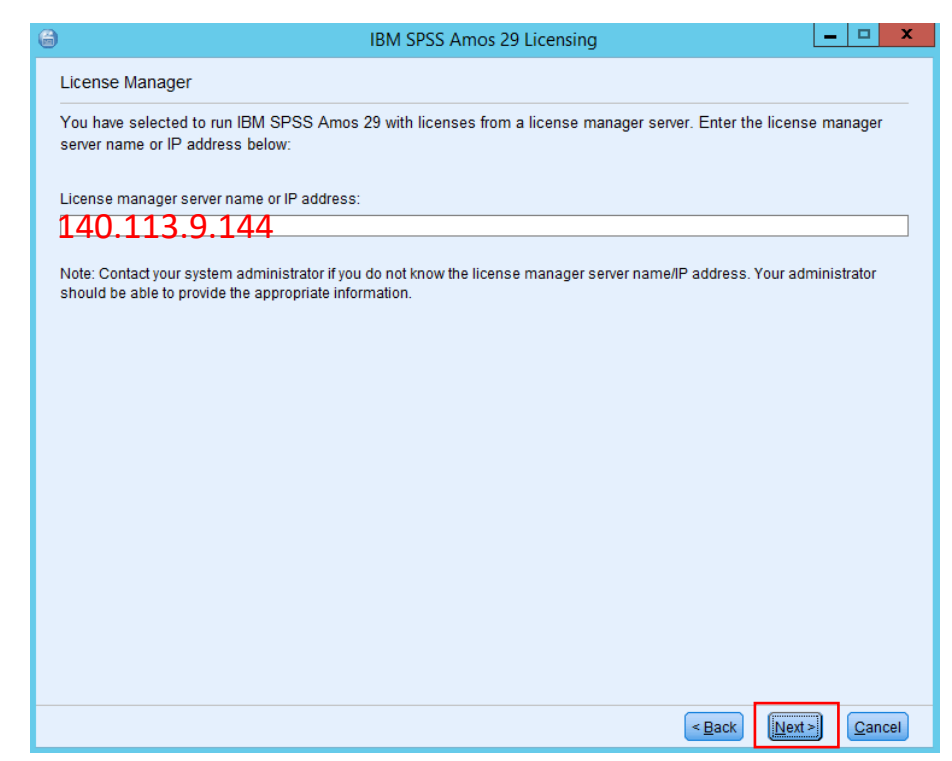

Step 12: At the top of the screen it will now say 'Your license is effective the next time you start your product'. Click on 'Finish'.

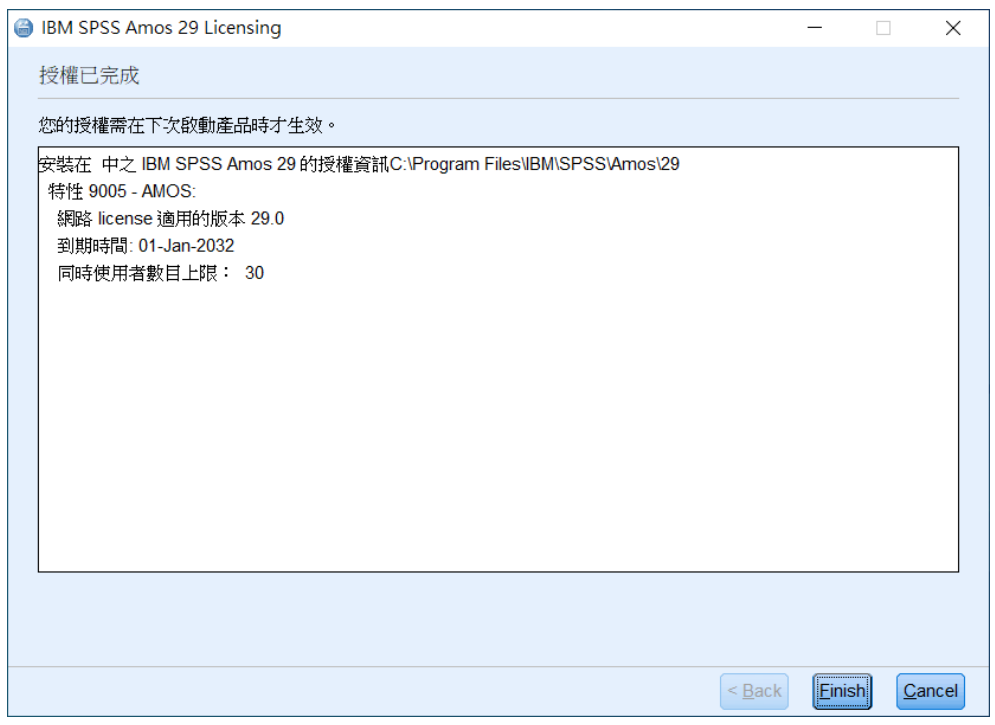

Step 13: Click 'IBM SPSS Amos 29 Graphics'. You can use SPSS Amos 29 now.

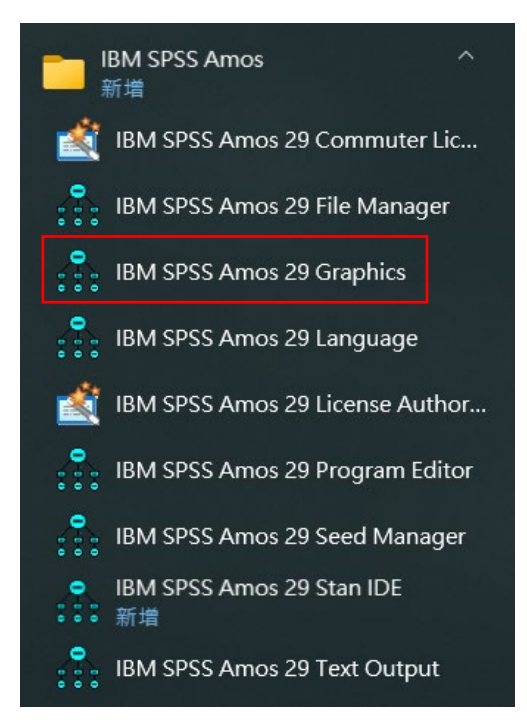

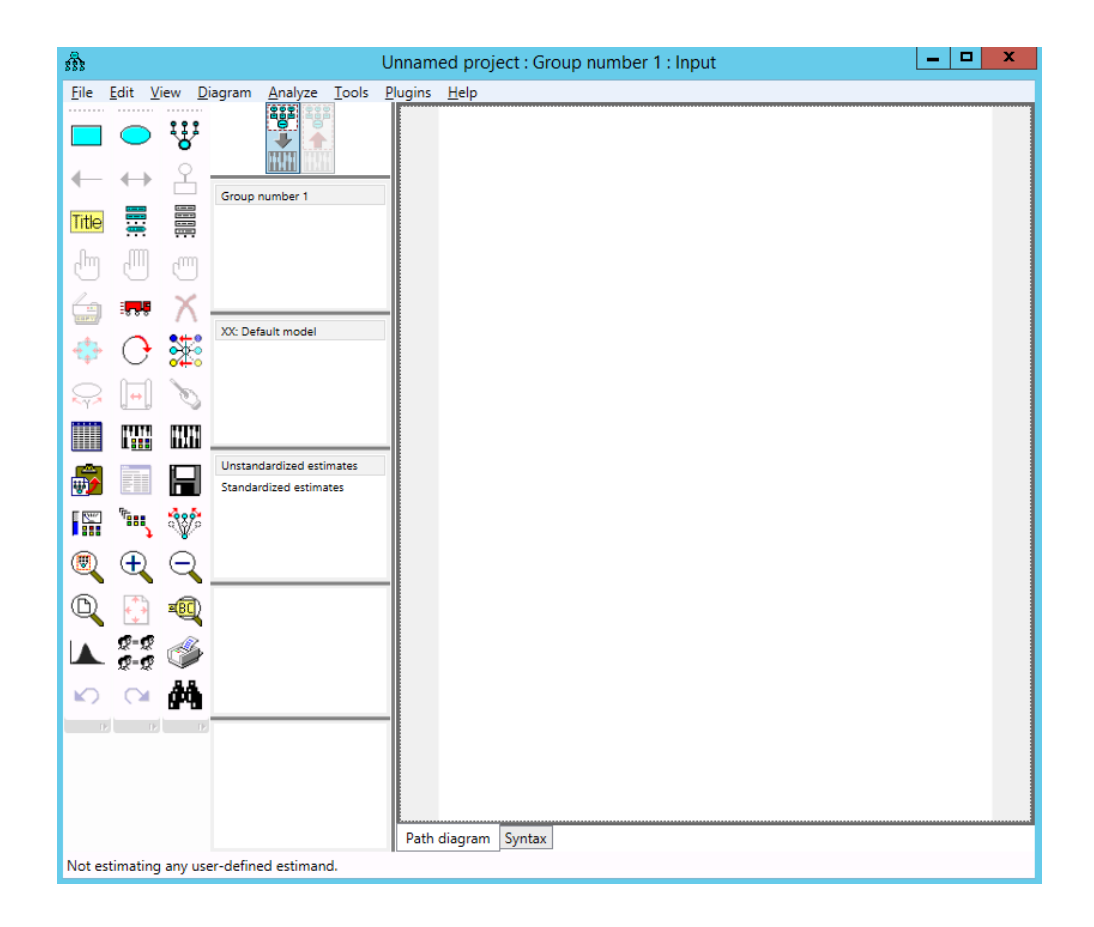